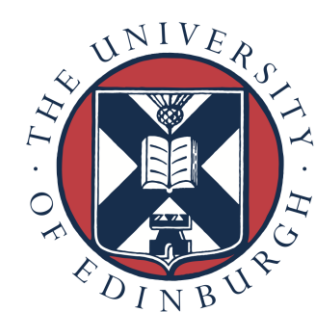

# Image Sharpening

Compiling and running on ARCHER and the DAC

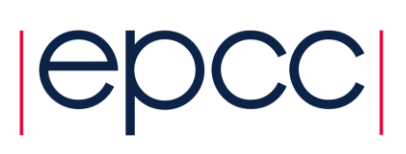

# **1. Aims**

The aim of this exercise is to get you used to logging into an HPC resource, using the command line and an editor to manipulate files, and using the batch submission system. We will be using ARCHER and the Data Analytic Custer (DAC) for this exercise. ARCHER is the UK national HPC service, and is a Cray XC30 system with a total of 118,010 cores (4920 nodes); the DAC has 304 cores (14 nodes).

You can find more details on ARCHER and the DAC, and how to use them, in the User Guides at:

- <http://www.archer.ac.uk/documentation/user-guide/>
- <http://www.archer.ac.uk/documentation/rdf-guide/>

# **2. Introduction**

In this exercise you will run a simple serial program to sharpen the provided image. Using your provided guest account, you will:

- 1. log onto the frontend nodes;
- 2. copy the source code from a central location to your account;
- 3. unpack the source code archive;
- 4. compile the source code to produce an executable file;
- 5. run a serial job on the login node;
- 6. submit a serial job to the compute nodes using the PBS batch system.

You should do this on both ARCHER and the DAC to check everything is working correctly.

Please do ask questions on the forum or in the tutorials if you do not understand anything in the instructions.

# **3. Instructions**

## **Log into ARCHER frontend nodes and run commands**

You should use your ARCHER user name to log into ARCHER. You should retrieve the initial password from the SAFE website before attempting to log into the system for the first time.

#### **Procedure for Mac and Linux users**

Open a command line *Terminal* and enter the following command:

```
user@laptop$ ssh -X user@login.archer.ac.uk 
Password:
```
you should be prompted to enter your password.

## **Procedure for Windows users**

Windows does not generally have SSH installed by default so some extra work is required. You need to download and install a SSH client application - PuTTY is a good choice:

<http://www.chiark.greenend.org.uk/~sgtatham/putty/>

When you start PuTTY you should be able to enter the ARCHER login address (login.archer.ac.uk). When you connect you will be prompted for your username and password.

You can follow the instructions for setting up PuTTY by watching the introductory video here:

<https://www.youtube.com/watch?v=oVFQg1qFjKQ>

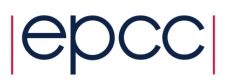

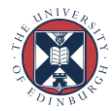

By default, PuTTY does not send graphics back to your local machine. We will need this later for viewing the sharpened image, so you should "Enable X11 Forwarding" which is an option in the "Category" menu under "Connection -> SSH -> X11". You will need to do this each time before you log in with PuTTy.

## **Running commands**

You can list the directories and files available by using the *ls* (LiSt) command:

```
user@archer:~> ls 
bin work
```
NB: The first time you do this there will be no files or directories so 'ls' will return an empty line.

You can modify the behaviour of commands by adding options. Options are usually letters or words preceded by '-'. For example, to see more details of the files and directories available you can add the '-l' (l for long) option to *ls*:

```
user@archer:~> ls -l
total 8
drwxr-sr-x 2 user z01 4096 Nov 13 14:47 bin
drwxr-sr-x 2 user z01 4096 Nov 13 14:47 work
```
If you want a description of a particular command and the options available you can access this using the *man* (MANual) command. For example, to show more information on *ls*:

```
user@archer:~> man ls
Man: find all matching manual pages
 \star 1s (1)
    ls (1p)
Man: What manual page do you want?
Man:
```
Use the spacebar to move down, 'u' to move up, and 'q' to quit to the command line.

## **Download and extract the exercise files**

Firstly, change directory to make sure you are on the "/work" file system on ARCHER.

user@archer:~> cd /work/y14/y14/user/

/work is a high performance parallel file system that can be accessed by both the frontend and compute nodes. All jobs on ARCHER should be run from the /work file system. ARCHER compute nodes cannot access the /home file system; jobs attempting to use /home will fail with an error.

Use *wget* (on ARCHER) to get the exercise files archive from the ARCHER webserver – see the appropriate "Course Material" link at [http://www.archer.ac.uk/training/.](http://www.archer.ac.uk/training/)

If you access the material with a web browser it will be downloaded to your laptop, which is not very useful if we want the files on ARCHER. It is easier to copy them straight from the website to ARCHER.

To unpack the archive:

```
user@archer: > tar -xzvf sharpen.tar
sharpen/C-SER/
sharpen/C-SER/filter.c
...
```
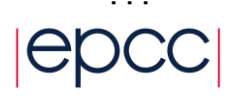

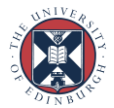

If you are interested in the C examples move to the *C-SER* subdirectory; for Fortran, move to *F-SER*. For example:

user@archer: > cd sharpen/C-SER

This program takes a fuzzy image and uses a simple algorithm to sharpen the image. A very basic parallel version of the algorithm has been implemented which we will use in this exercise. There are a number of versions of the sharpen program available:

- C-SER Serial C version
- F-SER Serial Fortran version
- C-MPI Parallel C version using MPI (used in later exercises)
- F-MPI Parallel Fortran version using MPI (used in later exercises)
- P-MPI Parallel Python version using MPI (used in later exercises)
- C-OMP Parallel C version using OpenMP (used in later exercises)
- F-OMP Parallel Fortran version using OpenMP (used in later exercises)

## **Using the Emacs text editor**

Running interactive graphical applications on ARCHER can be very slow. It is therefore best to use Emacs will be used in *in-terminal* mode. In this mode you can edit the file as usual but you must use keyboard shortcuts to run operations such as "save file" (remember, there are no menus that can be accessed using a mouse).

Start Emacs with the *emacs -nw* command and the name of the file you wish to edit or create. For example:

user@archer: > emacs -nw sharpen.pbs

The terminal will change to show that you are now inside the Emacs text editor:

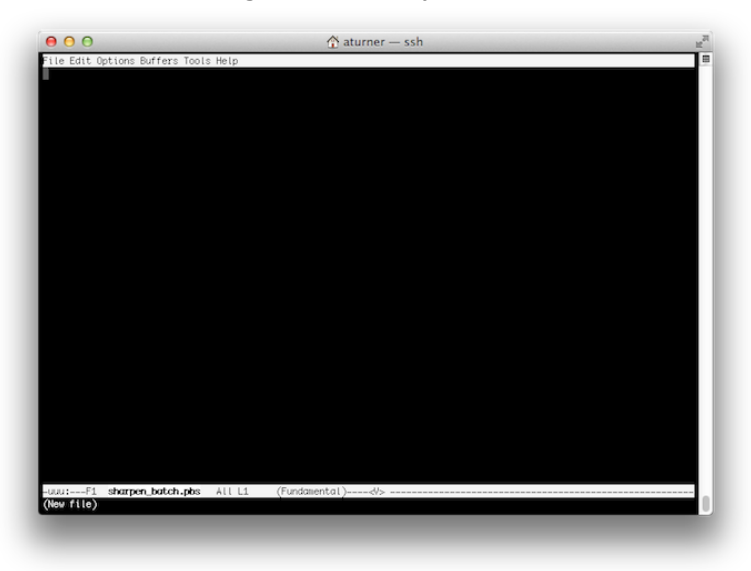

Typing will insert text as you would expect and backspace will delete text. You use special key sequences (involving the Ctrl and Alt buttons) to save files, exit Emacs and so on.

Files can be saved using the sequence "Ctrl-x Ctrl-s" (usually abbreviated in Emacs documentation to "C-x C-s"). You should see the following briefly appear in the line at the bottom of the window (the minibuffer in Emacs-speak):

Wrote ./sharpen.pbs

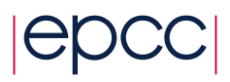

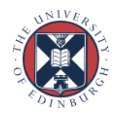

To exit Emacs and return to the command line use the sequence "C-x C-c". If you have changes in the file that have not yet been saved Emacs will prompt you (in the minibuffer) to ask if you want to save the changes or not.

Although you could edit files on your local machine using whichever windowed text editor you prefer it is useful to know enough to use an in-terminal editor as there will be times where you want to perform a quick edit that does not justify the hassle of editing and re-uploading.

## **Useful commands for examining files**

There are a couple of commands that are useful for displaying the contents of plain text files on the command line that you can use to examine the contents of a file without having to open in in Emacs (if you want to edit a file then you will need to use Emacs). The commands are *cat* and *less*. *cat* simply prints the contents of the file to the terminal window and returns to the command line. For example:

```
user@archer: > cat sharpen.pbs
```
This is fine for small files where the text fits in a single terminal window. For longer files you can use the *less* command: *less* gives you the ability to scroll up and down in the specified file. For example:

```
user@archer: > less Makefile
```
Once in *less* you can use the spacebar to scroll down and 'u' to scroll up. When you have finished examining the file you can use 'q' to exit *less* and return to the command line.

## **4. Running on ARCHER**

...

We will first compile the serial version (using the *make* command) of the code for our example.

```
user@archer: > ls
cio.c filter.c Makefile sharpen.h utilities.c
dosharpen.c fuzzy.pgm sharpen.c sharpen.pbs utilities.h
user@archer:~> make
cc -g -DC SERIAL PRACTICAL -c sharpen.c
cc -g -DC_SERIAL_PRACTICAL -c dosharpen.c
cc -g -DC_SERIAL_PRACTICAL -c filter.c
cc -g -DC_SERIAL_PRACTICAL -c cio.c
cc -g -DC_SERIAL_PRACTICAL -c utilities.c
cc -g -DC_SERIAL_PRACTICAL -o sharpen sharpen.o dosharpen.o 
filter.o cio.o utilities.o
user@archer: >
```
This should produce an executable file called *sharpen* which we will run on ARCHER. For the Fortran version, the process is exactly the same as above, except you should move to the *F-SER*  subdirectory and build the program there:

```
user@archer: > cd sharpen/F-SER
user@archer: > make
```
As before, this should produce a *sharpen* executable. Don't worry about the C file utilities.c – it is just providing an easy method for printing out various information about the program at run time, and it is most easily implemented in C.

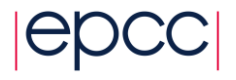

...

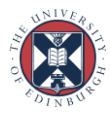

## **Running a serial job**

You can run this serial program directly on the login nodes, e.g.:

```
user@archer: > ./sharpen
Image sharpening code running in serial
Input file is: fuzzy.pgm
Image size is 564 x 770
Using a filter of size 17 x 17
Reading image file: fuzzy.pgm
... done
Starting calculation ...
On core 0-31
... finished
Writing output file: sharpened.pgm
... done 
Calculation time was 5.579000 seconds
Overall run time was 5.671895 seconds
```
## **Viewing the images**

To see the effect of the sharpening algorithm, you can view the images using the display program from the ImageMagick suite.

```
user@archer: > display fuzzy.pgm
user@archer: > display sharpened.pgm
```
Type "q" in the image window to close the program.

To view the image you will need an X window client installed. Linux or Mac systems will generally have such a program available, but Windows does not provide X windows functionality by default. There are many X window systems available to install on Windows; we recommend Xming available at:

<http://sourceforge.net/projects/xming/>

### **Running on the compute nodes**

As with other HPC systems, use of the compute nodes on ARCHER is mediated by the PBS job submission system. This is used to ensure that all users get access to their fair share of resources, to make sure that the machine is as efficiently used as possible and to allow users to run jobs without having to be physically logged in.

Whilst it is possible to run interactive jobs (jobs where you log directly into the backend nodes on ARCHER and run your executable there) on ARCHER, and they are useful for debugging and development, they are not ideal for running long and/or large numbers of production jobs as you need to be physically interacting with the system to use them.

The solution to this, and the method that users generally use to run jobs on systems like ARCHER, is to run in *batch* mode. In this case you put the commands you wish to run in a file (called a job script) and the system executes the commands in sequence for you with no need for you to be interacting.

#### **Using PBS job scripts**

We will first run the same serial program on the compute nodes. Look at the batch script:

user@archer: > emacs sharpen.pbs

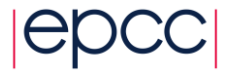

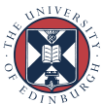

The first line specifies which *shell* to use to interpret the commands we include in the script. Here we use the Bourne Again SHell (bash), which is the default on most modern systems. The *–login* option tells the shell to behave as if it was an interactive shell.

The line *-l select=[nodes]* is used to request the total number of compute nodes required for your job (1 in the example above).

The #PBS lines provide options to the job submission system where "-l select" specifies that we want to reserve 1 compute node for our job - the minimum job size on ARCHER is 1 node (24 cores); the "-l walltime=00:01:00" sets the maximum job length to 1 minute; "-A y14" sets the budget to charge the job to "y14"; "-N sharpen" sets the job name to "sharpen".

The remaining lines are the commands to be executed in the job. Here we have a comment beginning with "#", a directory change to \$PBS\_O\_WORKDIR (an environment variable that specifies the directory the job was submitted from) and the aprun command (this command tells the system to run the jobs on the compute nodes rather than the frontend nodes).

Jobs can only be run on the compute nodes with the aprun parallel job launcher. The line aprun n 1 ./sharpen runs a single copy of our serial executable.

#### **Submitting scripts to PBS**

Simply use the qsub command:

```
user@archer: > qsub sharpen.pbs
58306.sdb
```
The jobID returned from the *qsub* command is used as part of the names of the output files discussed below and also when you want to delete the job (for example, you have submitted the job by mistake).

#### **Monitoring/deleting your batch job**

The PBS command *qstat* can be used to examine the batch queues and see if your job is queued, running or complete. *qstat* on its own will list all the jobs on ARCHER (usually hundreds) so you can use the "-u \$USER" option to only show your jobs:

```
user@archer: > qstat -u $USER
sdb:
 Req'd Req'd Elap
Job ID Username Queue Jobname SessID NDS TSK Memory Time S Time
--------------- -------- -------- ---------- ------ --- --- ------ ----- - ----
58306.sdb user standard sharpen -- 1 24 -- 00:01 Q --
```
"Q" means the job is queued, "R" that it is running and "E" that it has recently completed; if you do not see your job, it usually means that it has completed.

If you want to delete a job, you can use the *qdel* command with the jobID. For example:

```
user@archer: > qdel 58306.sdb
```
#### **Finding the output**

The job submission system places the output from your job into two files:  $\langle$ job name>.o $\langle$ jobID> and <job name>.e<jobID> (note that the files are only produced on completion of the job). The sharpen.o<jobID> file contains the output from your job sharpen.e<jobID> contains any errors.

```
user@archer: > cat sharpen.o58306
Image sharpening code running in serial
Input file is: fuzzy.pgm
Image size is 564 x 770
```
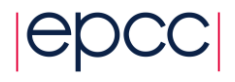

7

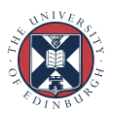

```
Using a filter of size 17 x 17
Reading image file: fuzzy.pgm
... done
Starting calculation ...
On core 0
... finished
Writing output file: sharpened.pgm
... done 
Calculation time was 5.400482 seconds
Overall run time was 5.496556 seconds
Application 166570 resources: utime ~6s, stime ~0s, Rss ~18024, 
inblocks ~11176, outbl
```
# **5. Running on the DAC**

You should repeat the same process as in Section 4 above to ensure you can also compile and run jobs on the DAC.

Take a fresh copy of the source code and store in your DAC home directory. The only differences to running on ARCHER are:

- you can do everything in your home directory there is no equivalent of /work/;
- change the compilers as indicated in the Makefile;
- the visualisation program "display" is not currently available on the DAC so you will have to run "display" on ARCHER to see the results (your DAC home directory is accessible as /general/y14/y14/user/);
- use the PBS script dacsharpen.pbs to run on the compute nodes.

How do the execution times compare between the two platforms? Does increasing the level of compiler optimisation on the DAC (e.g. adding –O3 to CFLAGS or FFLAGS) change things?

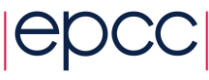

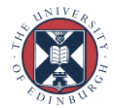